# Intel AppUp<sup>sM</sup> Small Business Service Built on the Intel® Hybrid Cloud Platform **Migration Guide -Windows® Small Business Server 2011**

## **Instructions for Migrating to Windows\* Small Business Server 2011 on the Intel® Hybrid Cloud Server System Build 3.0**

This document provides information on how to migrate the Microsoft® Windows\* Small Business Server (SBS) 2008 appliance to the Microsoft\* Windows\* Small Business Server (SBS) 2011 appliance on the Intel Hybrid Cloud server system, build 3.0.

This document also describes how to activate ActivAeon\* agents on the Microsoft\* Windows\* SBS 2011 appliance after you finish the migration.

- 1. **Create Answer File** (Refer to<http://technet.microsoft.com/en-us/library/gg490796.aspx> as a guide.)
- <span id="page-0-0"></span>**2. Upload SBSAnswerFile and Hybrid Cloud Migration Files to SBS 2011**

#### *Prerequisite:*

• Intel Hybrid Cloud Server Manager is installed in management computer, available at:

[http://downloadcenter.intel.com/Detail\\_Desc.aspx?agr=Y&DwnldID=20533](http://downloadcenter.intel.com/Detail_Desc.aspx?agr=Y&DwnldID=20533)

- Completed Answer File
- **3. Download the Microsoft\* SBS 2011 appliance from Intel Hybrid Cloud web portal**
	- a) Choose **Start > All Programs > HybridCloudServerManager**
	- b) Select the **Connect** tab.
	- c) Log into Hybrid Cloud Server Manager.
	- d) Click the **Catalog**  $\overline{\bullet}$  Catalog button. The web portal credentials login window opens up.
	- e) Enter the username and password used to register the Intel Hybrid Cloud server, click **Sign In.** The Catalog page opens up**.**
	- f) Enter SBS 2011 into **Find a Service** text box and click the **Find** button. Windows\* SBS 2011 is returned.

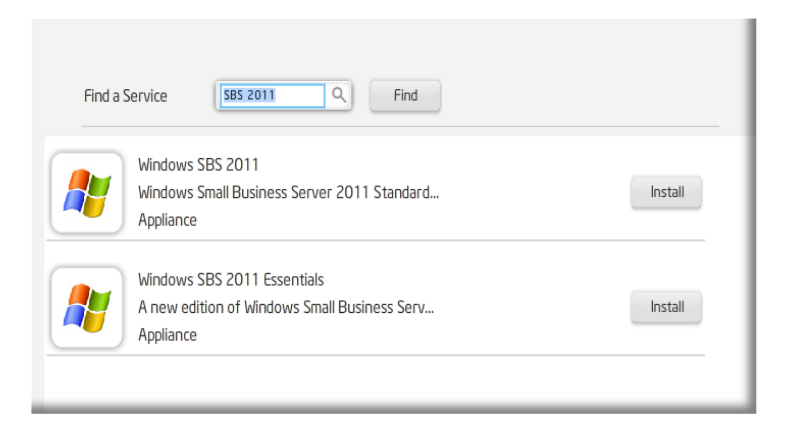

- g) Click the Install button to the right of Microsoft\* Windows\* SBS 2011. The Confirm page opens.
- h) Click the Confirm button. The first page of the Catalog page is displayed again.

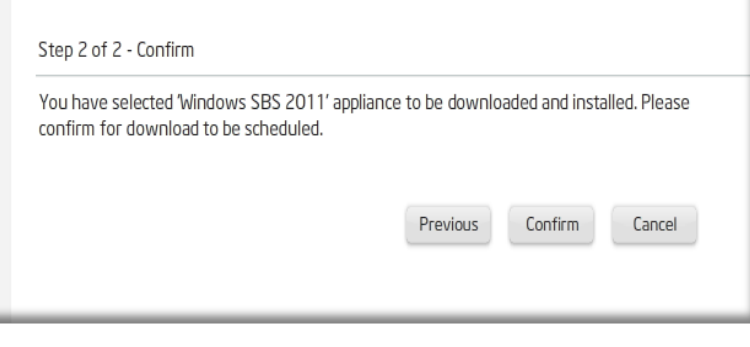

*i*) Click the Appliance **a** Appliances button on the left hand side of the Intel Hybrid Cloud server manager. The Appliance page will open and Windows\* SBS 2011 will have a status of 'Installing'.

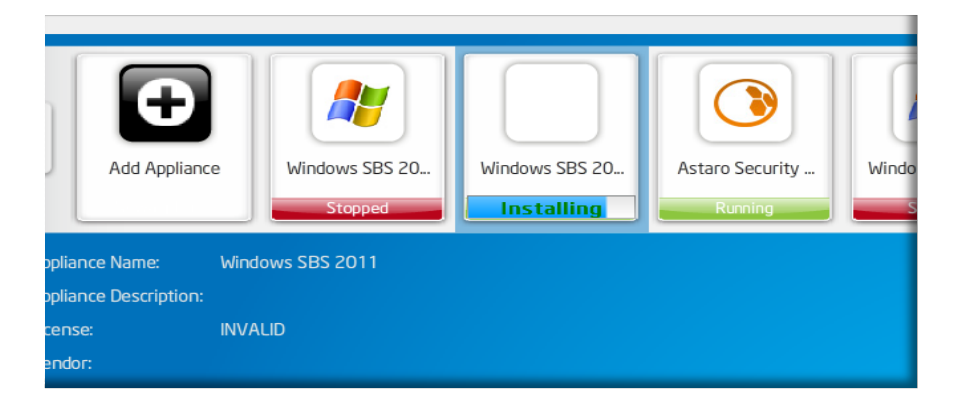

*Note: It may take a few minutes for the status to update. Total installation time for the Microsoft\* SBS 2011 appliance may be up to 30 minutes.*

j) Microsoft\* SBS 2011 installation is complete once status reads '**Stopped'**.

**4. From the Management PC, download the Hybrid Cloud SBS 2011 migration files. Located at Intel's download center:** 

[http://downloadcenter.intel.com/Detail\\_Desc.aspx?agr=Y&DwnldID=20668](http://downloadcenter.intel.com/Detail_Desc.aspx?agr=Y&DwnldID=20668)

a) Unzip the **IHC-MS120 Migration.zip** file to a folder or directory.

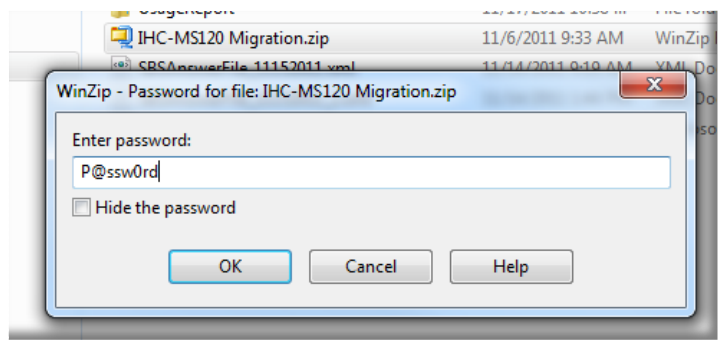

b) Click on the **IHC-MS120 Migration** folder unzipped in the previous step. The following files should display:

> ihc\_IHC\_MS120.rb IHC\_MS120\_configure.bat IHC\_MS120\_copy.bat IHC\_MS120\_install.bat IHC\_MS120\_installVMLC.bat IHC\_MS120\_template.xml LM\_copy\_migration.pl schema.yaml

- c) Copy the **SBSAnswerFile.xml** into the **IHC-MS120 Migration** folder.
- d) Rename the **SBSAnswerFile.xml** to **IHC\_MS120\_SBS\_template.xml.**

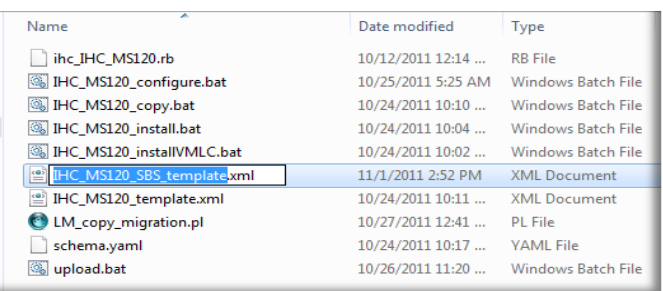

### **5. Upload Hybrid Cloud SBS 2011 migration files to the Microsoft\* SBS 2011 appliance on the Intel Hybrid Cloud server.**

- a) From the Management PC, load Microsoft\* Windows\*, choose **Start .**
- b) Type **cmd** into the *Search program files* text box and hit the Enter key. The command line window will open.
- c) **cd** to the **IHC-MS120 Migration** directory. Enter and execute the following command:

#### **upload.bat <Intel Hybrid Cloud server ip> <username> <password>**

C:\>cd "IHC-MS120 Migration" C:\IHC-MS120 Migration>upolad.bat 123.123.123.123 user1 password

The following files will be uploaded: ihc\_IHC\_MS120.rb IHC\_MS120\_configure.bat IHC\_MS120\_copy.bat IHC\_MS120\_install.bat IHC\_MS120\_installVMLC.bat IHC\_MS120\_SBS\_template.xml IHC\_MS120\_template.xml LM\_copy\_migration.pl schema.yaml

#### **6. Copy the migration scripts to SBS 2011**

- **a)** *If Hybrid Cloud Server Manager is not open,* choose **Start > All Programs > HybridCloudServerManager**
- b) Select the Connect tab.
- c) Log into Hybrid Cloud Server Manager.
- d) Click on the Controls  $\sqrt{k}$  Controls button.
- e) Select the Scripts tab. The Scripts page opens.
- f) Enter the number next to Copy migration scripts to SBS 2011 and hit the Enter key.
- g) Hit any key when the Press any key to continue message is displayed. The copy of the migration scripts to SBS 2011 is now complete.

#### <span id="page-3-0"></span>**SBS 2011 Migration**

#### *Prerequisite:*

• Intel Hybrid Cloud server manager is installed in management computer.

- Completed the [Upload SBSAnswerFile and Hybrid Cloud Migration Files to SBS 2011](#page-0-0) steps.
- Microsoft\* SBS 2008 administrator username and password.
- Microsoft\* SBS 2008 appliance needs to be started / connected to the same network as Microsoft\* SBS 2011.

#### 1. **Activate Microsoft\* SBS 2011**

- a) In the management computer, open up a web browser and go to [https://hybridcloud.intel.com.](https://hybridcloud.intel.com/)
- b) Log into the web portal using the username and password used to registered the Intel Hybrid Cloud server
- c) Select the Tasks **Tasks button.**
- d) Find your server name. Click the **Activate** button next to the SBS 2011 appliance. SBS 2011 is now activated.
- e) Click the **Sign Out** button.
- 2. **Start SBS 2011 in migration mode and perform post migration validation -** Use the post migration sections at<http://technet.microsoft.com/en-us/library/gg490796.aspx>as a supplemental guide.
	- a) If Hybrid Cloud Server Manager is not open, choose **Start > All Programs > Hybrid Cloud Server Manager**
	- b) Select the **Connect** tab
	- c) Log into Hybrid Cloud Server Manager.
	- d) Select **Appliances a** Appliances button, the Appliances page opens.
	- e) Select the Microsoft\* SBS 2008 appliance. (**Skip this step if Microsoft\* SBS 2008 is not installed in the Intel Hybrid Cloud server**)
	- f) If the Microsoft\* SBS 2008 status is Stopped, click on the **Start C**start button. The Microsoft\* SBS 2008 status changes to Starting, then Running. (**Skip this step if Microsoft\* SBS 2008 is not installed in the Intel Hybrid Cloud server**)
	- g) Select Microsoft\* SBS 2011 appliance.
	- h) Click the **Start** button. The **Appliance Auto Configuration Information** window pops up.
	- i) Fill out the required fields, click **Apply**. The migration process starts and may take up to 30 minutes to complete.

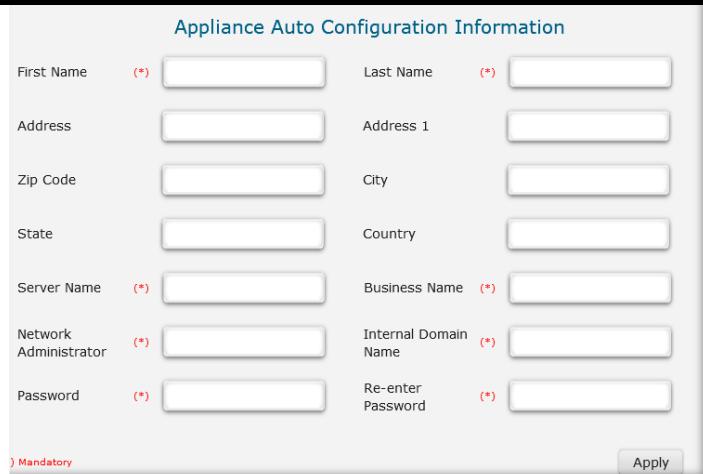

- j) When the migration completes, click on the Microsoft\* SBS 2011 appliance.
- k) If the Microsoft\* SBS 2011 status is Stopped, click on the **Start C** Start button. The Microsoft\* SBS 2011 status changes to Starting and then Running.
- l) Select the **Console** tab. The **Console** page opens.
- m) Click the Launch  $\Box$  Launch button next to VNC Console. The Microsoft\* SBS 2011 VNC opens up.
- n) Click the Send Clt+Alt+Del to host **button** in the SBS 2011 VNC. Log into the Microsoft\* SBS 2011 appliance using the administrator credentials.
- o) Choose **Start** and enter cmd into **Search programs and files** text box. The command line window opens.

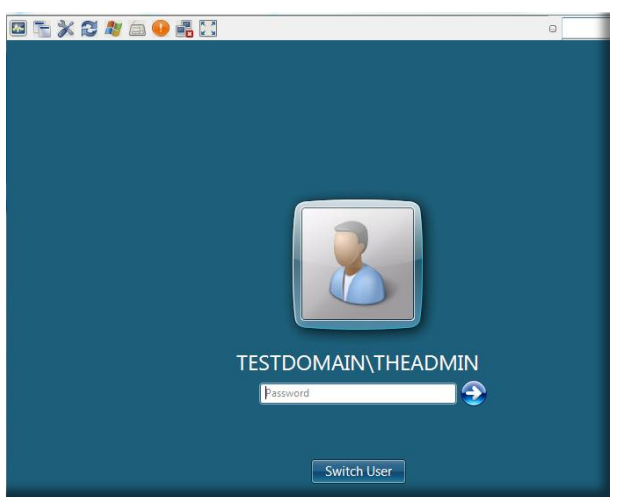

p) Type ipconfig into the command line. The IPv4 address and gateway should match the Destination Server IP address and Default gateway entered into the **SBSAnswerFile**.

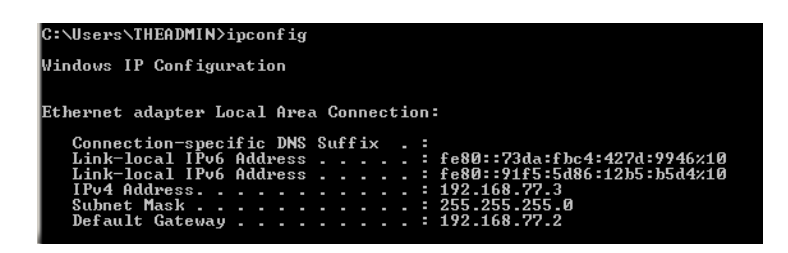

- q) Close **Start**, right click on **Computer** and select **Properties**. The domain and computer name should match the SBS 2008 domain name and Destination Server name entered into the **SBSAnswerFile** respectively.
- r) Select **SBS Consoles index seed in Section** Select SBS Console opens. Click on **Users and Groups**. The user names and number of users should match those in SBS 2008.
- s) Click Start and enter services.msc into Search programs and files text box. The Services window opens. **ActivAeon** agents should not be displayed. The post migration validation is now complete.

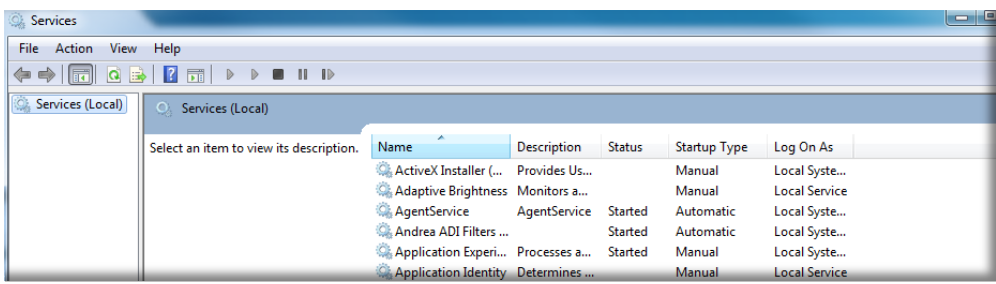

### **ActivAeon Configuration for SBS 2011 Post Migration**

#### *Prerequisite:*

- Intel Hybrid Cloud Server Manager is installed in management computer
- Completed the [Upload SBSAnswerFile and Hybrid Cloud Migration Files to SBS 2011](#page-0-0) step
- Completed the [SBS 2011 Migration](#page-3-0) steps
- Microsoft\* SBS 2008 administrator username and password

#### **1. Start ActivAeon Agents in Mircrosoft\* SBS 2011**

- a) If Hybrid Cloud Server Manager is not open, choose **Start > All Programs > HybridCloudServerManager**
- a) Select the **Connect** tab
- b) Log into Hybrid Cloud Server Manager. The Hybrid Cloud Server Manager opens.
- c) Select the **Appliances c** Appliances button.
- d) Select the Microsoft\* SBS 2008 appliance (**Skip this step if Microsoft\* SBS 2008 is not installed in Intel Hybrid Cloud server**)
- e) If the Microsoft\* SBS 2008 appliance has a Running status, click the **Stop C**<sup>Stop</sup> button. Microsoft\* SBS 2008 status changes to Stopping and then Stopped. (**Skip this step if Microsoft\* SBS 2008 is not installed in Intel Hybrid Cloud server**)
- f) Select the Microsoft\* SBS 2011 appliance.
- g) If the Microsoft\* SBS 2011 appliance has a Stopped status, click the **Start** button to run the appliance. When the status changes to Running, click on the **Console** tab.
- h) Click the Launch  $\Box$   $\Box$   $\Box$   $\Box$  button next to VNC Console.
- i) Log into the Microsoft\* SBS 2011 appliance through the VNC
- j) After logging in, choose **Start** enter cmd into *Search programs and files* text box and hit Enter key.
- k) **cd** to the **ActivAeon XA** directory. Enter and execute the following command:

 **xaConfigure.exe /manage**

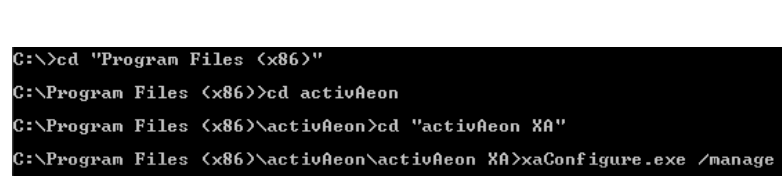

l) Choose **Start** and enter services.msc into *Search programs and files* text box and hit the Enter key. The Services window opens. All **ActivAeon** agents should have Status = **Started**. ActivAeon agents have been activated.

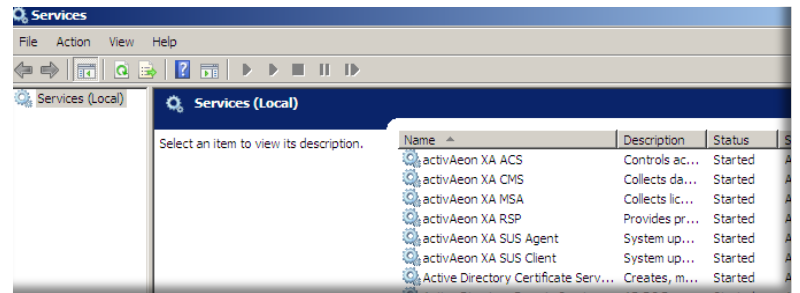